#### **CLASE 32**

- **TEMAS:** 
	- **LOS BORDES DE TEXTO EN WORD**
	- **LAS DIRECCIONES DEL TEXTO EN LOS CUADROS DE TEXTO**

#### **OBJETIVOS:**

• Reconocer los pasos para colocar los bordes de texto y las 3 direcciones en que podemos! ubicar nuestra escritura

#### **INDICADOR DE LOGRO:**

 Identifica los 165 bordes decorativos para un documento y las 3 direcciones en que podemos trabajar un texto en Microsoft Office Word.

# **TEORÍA BÁSICA**

Muchas veces tenemos necesidad de realizar trabajos particulares o decorar nuestro documento de una manera especial. Colocar un borde alrededor de toda la página resulta una forma estética y le da buen aspecto a nuestros trabajos.

Para realizar esta acción nos vamos a la pestaña **DISEÑO DE PÁGINA** y luego daremos clic a la opción **BORDES DE PÁGINA**.

Cuando damos clic nos aparecerá el cuadro de dialogo de **BORDES Y SOMBREADO**, saliendo un cuadro como se muestra en el ejemplo:

En este cuadro de texto podremos configurar el borde para la página. Y los elementos que lo componen son:

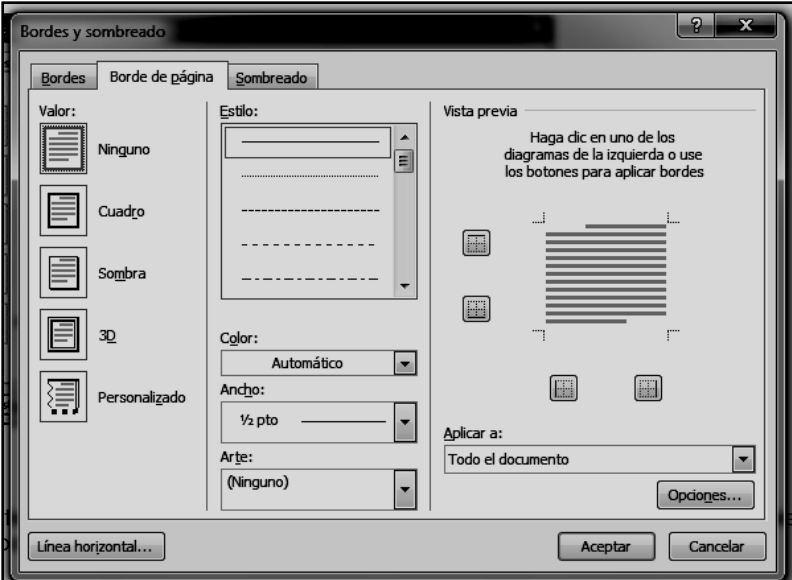

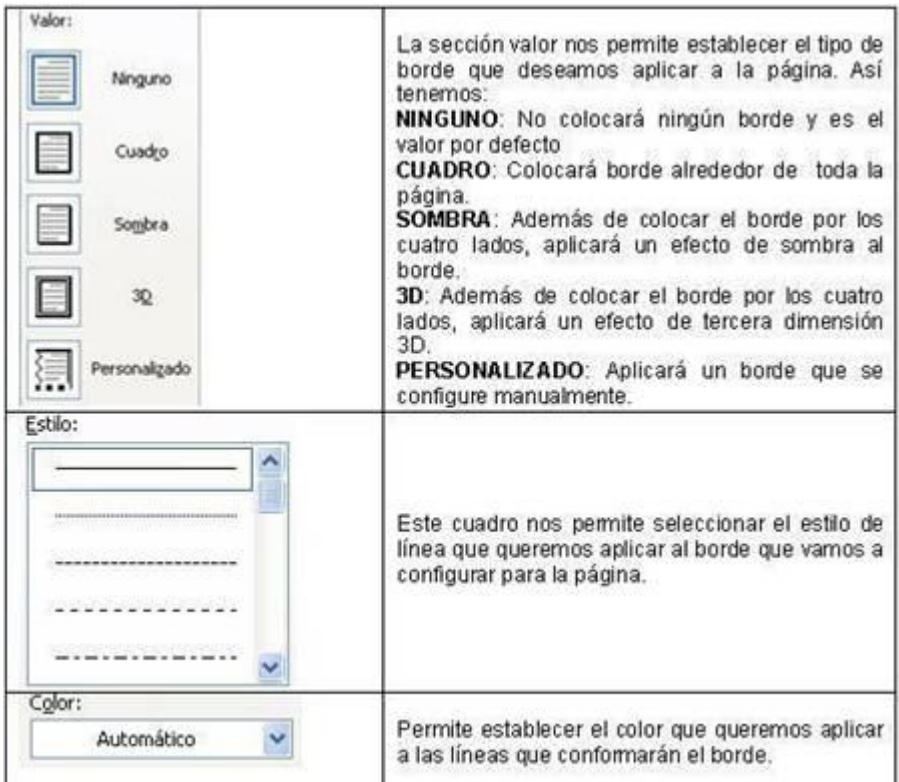

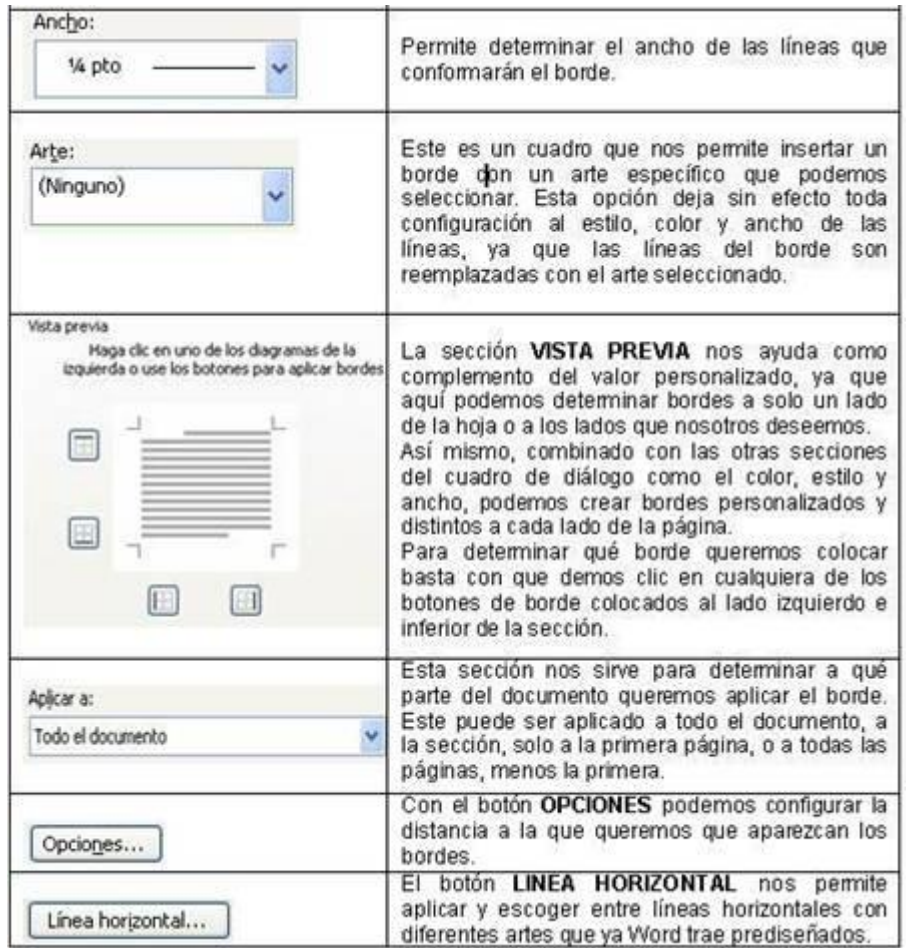

Algunos ejemplos de diferentes configuraciones de bordes los vemos a continuación:

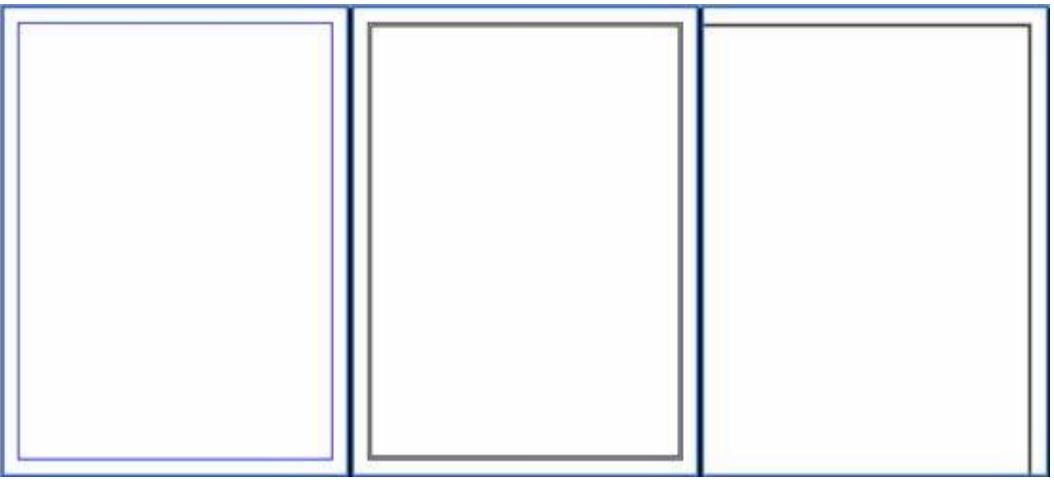

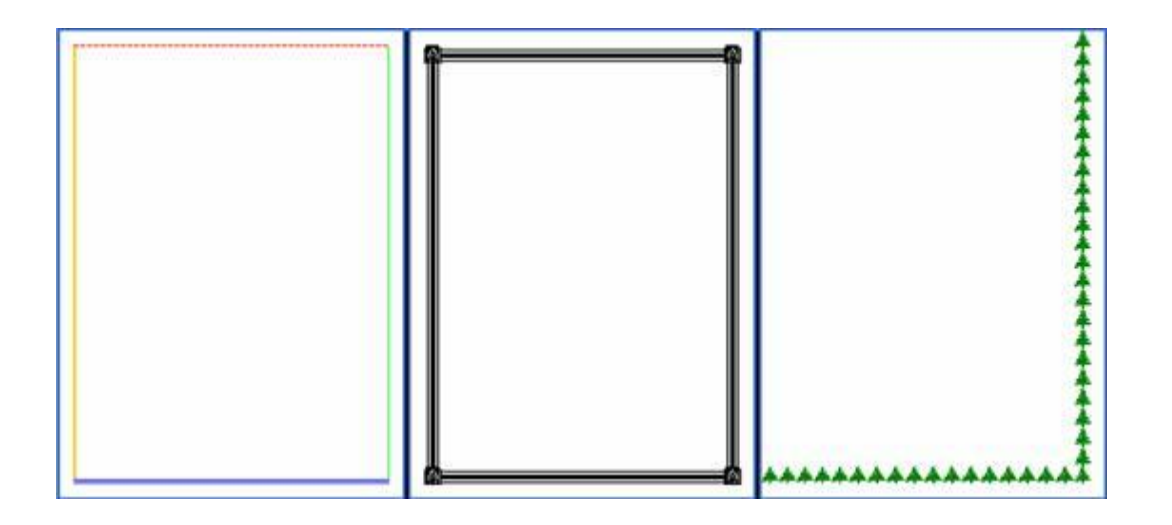

167

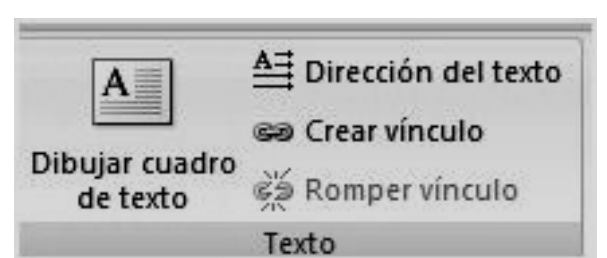

Si deseas escribir **textos en forma vertical en un documento de Word 2007**, existe una función que te lo va a permitir de manera simple.

En **INSERTAR, vas CUADRO DE TEXTO y a DIBUJAR CUADRO DE TEXTO**. Una vez que tienes tu cuadro en, **HERRAMIENTAS DE CUADRO DE TEXTO, [FORMATO](http://www.tustrucos.com/28-04-2008/software/escribir-textos-de-forma-vertical-en-word-2007)**, [eliges](http://www.tustrucos.com/28-04-2008/software/escribir-textos-de-forma-vertical-en-word-2007)

**VERTICAL en DIRECCIÓN DEL TEXTO.** Ahora sólo debes escribir de manera normal.

### **EJEMPLO**

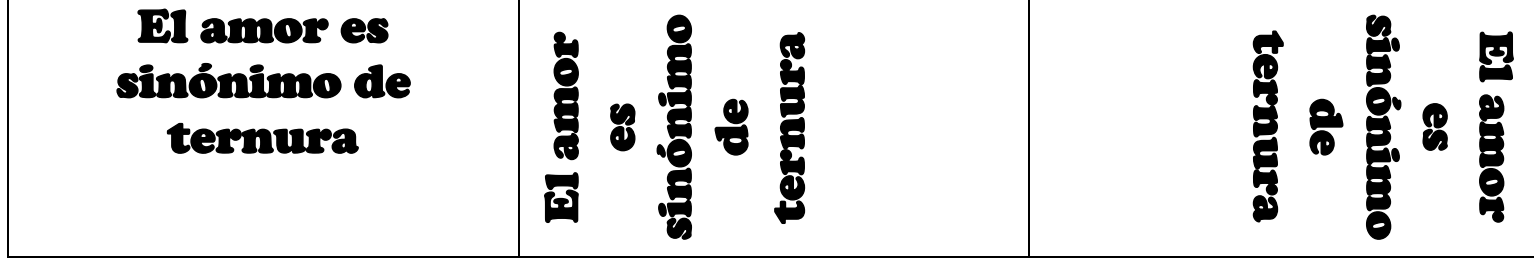

## **TALLER TEÓRICO PARA RESOLVER EN EL LIBRO**

Y en base a la teoría anterior contestaremos el siguiente cuestionario

1. En base al dibujo principal que tenemos en el trabajo de hoy, dibuje los siguientes elementos que pertenecen al cuadro de Bordes y Sombreado

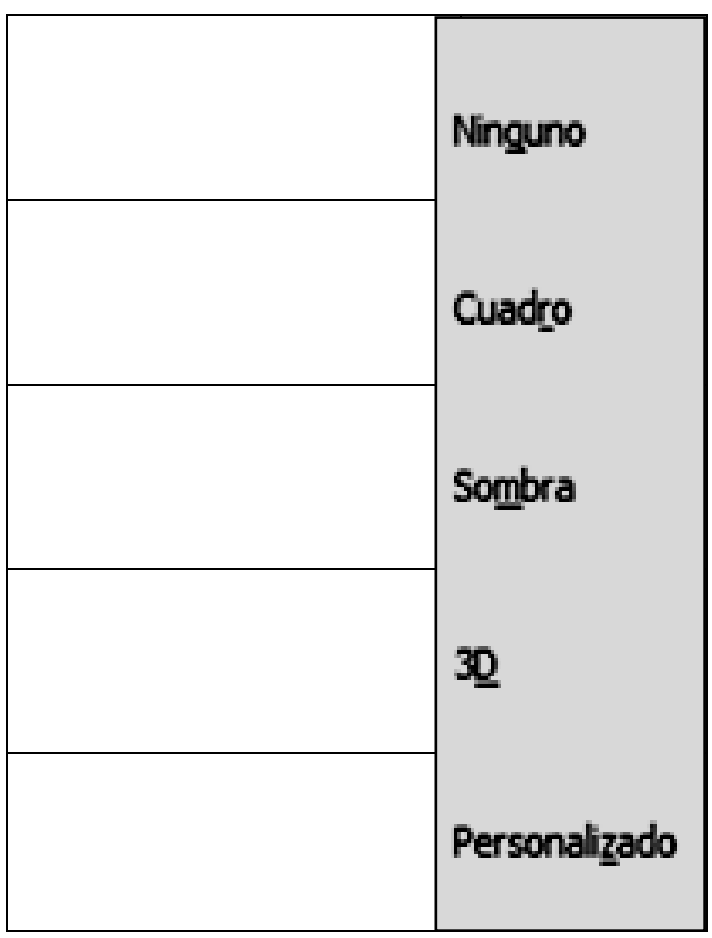

2. Explique para que sirven cada uno los siguientes opciones del cuadro de bordes y Sombreado

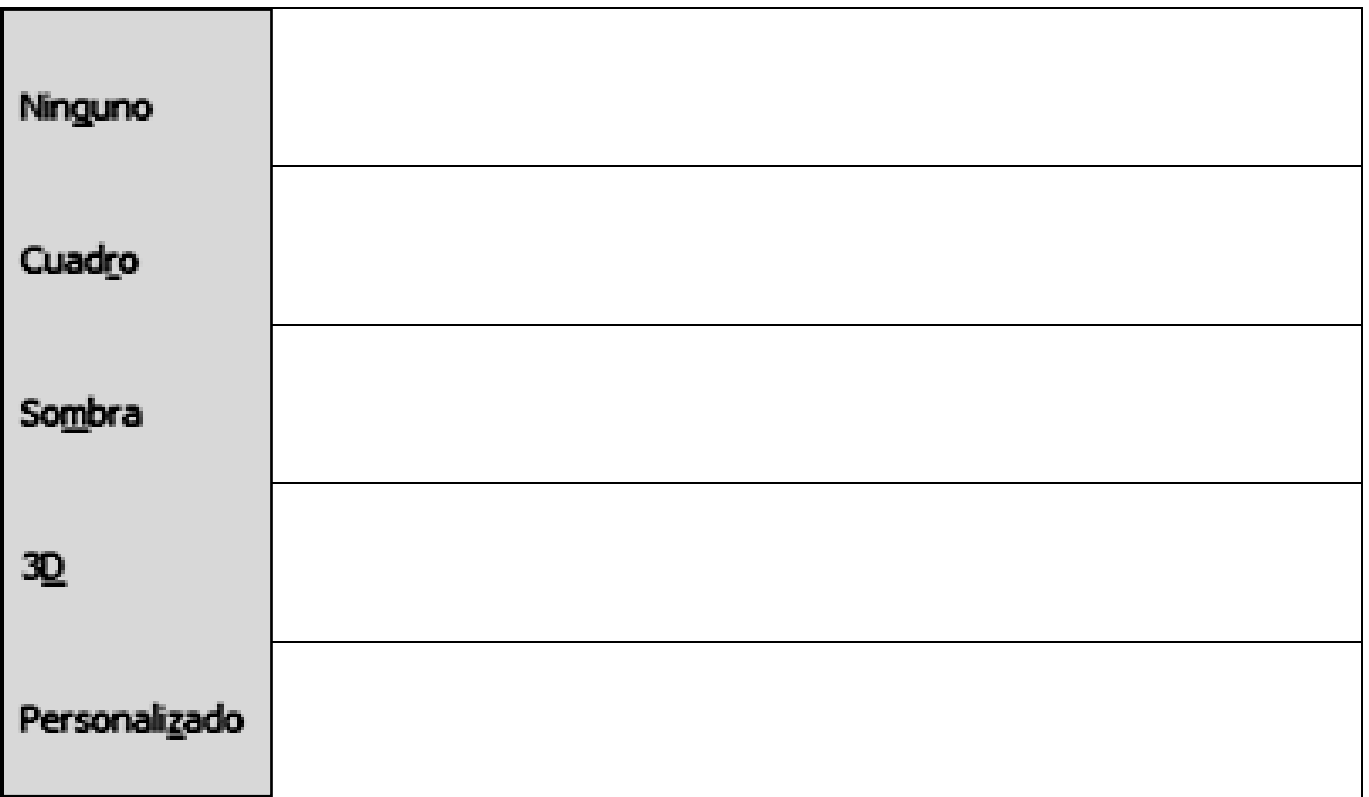

3. Dibuje el cuadro de ESTILO y explique que nos permite hacer

4. Dibuje el cuadro de ARTE y explique que nos permite hacer

5. Dibuje tres ejemplos de los Bordes que podemos aplicar a un documento de trabajo

6. Coloree los siguientes bordes que podemos encontrar en el Cuadro de bordes y Sombreado:

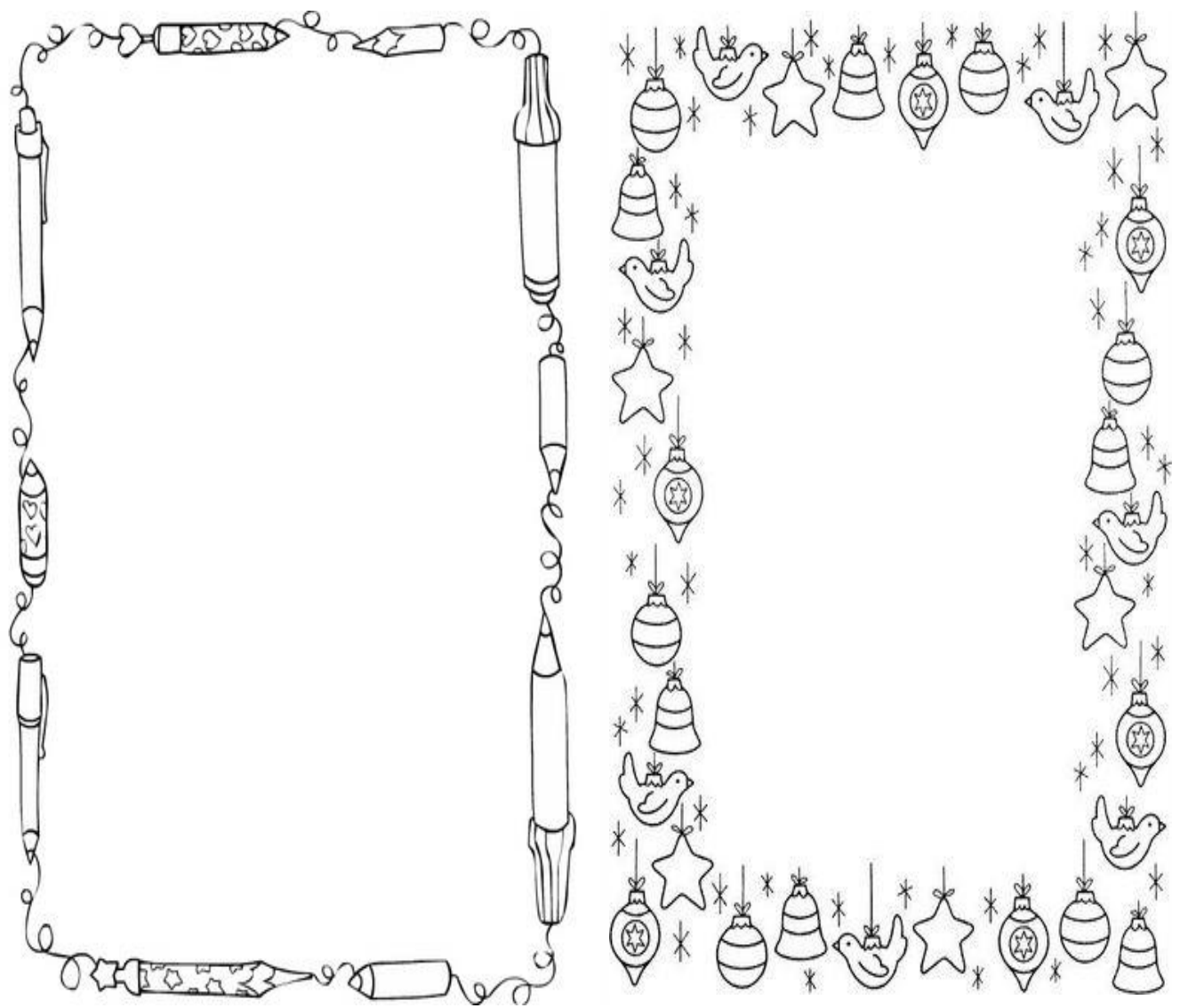

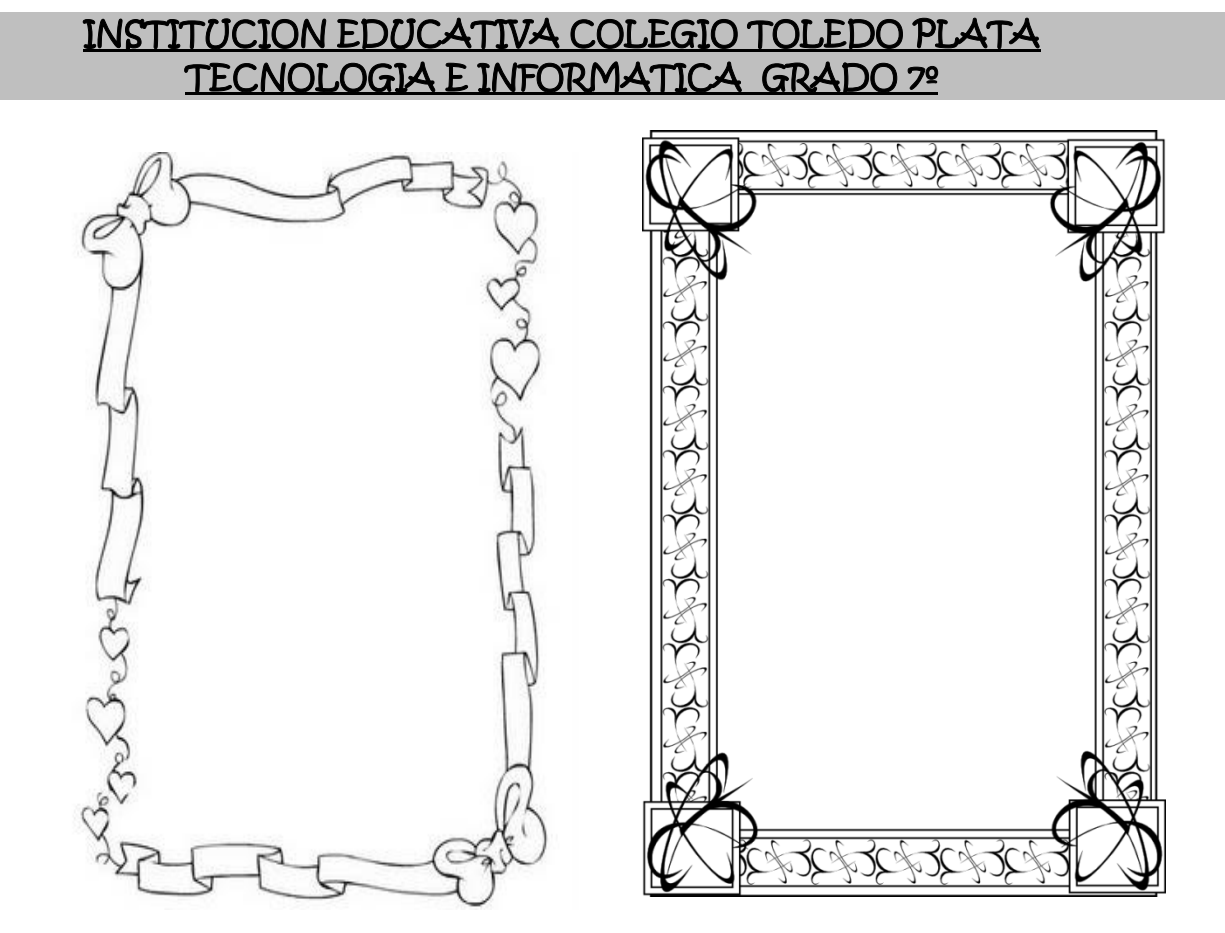

7. Dibuje el cuadro completo de DIRECCIÓN DEL TEXTO

8. En los siguientes tres textos ubique la siguiente frase: **"siempre tengo el presente, hacer el bien"**, quedando algo similar al ejemplo que observamos en la teoría

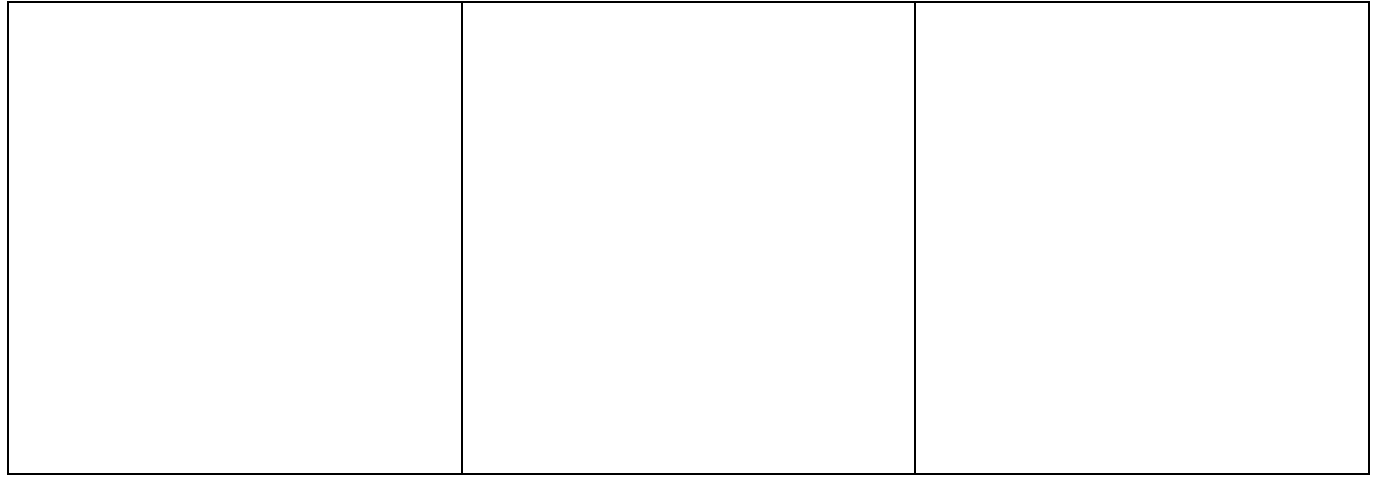

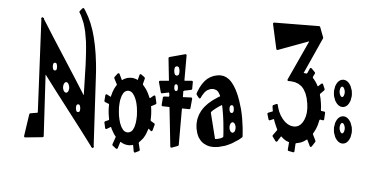

#### INSTITUCION EDUCATIVA COLEGIO TOLEDO PLATA TECNOLOGIA E INFORMATICA GRADO 7º **TRABAJO PRÁCTICO**

## BAJO UNIC

- 1. Para empezar, deberemos crear una carpeta en el Escritorio, para esto, daremos clic derecho en el Escritorio de Windows, en la lista de opciones que se abren, daremos clic en **NUEVO,** luego en las opciones que se abren al frente daremos clic a la opción **CARPETA,** Seguidamente sin necesidad de borrar, deberemos entonces colocar **TU PRIMER NOMBRE** y la palabra **CLASE 31** y cuando la tengas lista, deberás abrirla
- 2. Ahora en el área de los íconos, darás un clic derecho y luego clic en la palabra NUEVO y en el segundo cuadro opcional darás un clic en **DOCUMENTO DE MICROSOFT OFFICE WORD** y marca este archivo con el nombre **TRABAJO 1.**
- 3. Ahora otra vez en el área de los íconos, darás otro clic derecho y luego clic en la palabra NUEVO y en el segundo cuadro opcional darás un clic en **DOCUMENTO DE MICROSOFT OFFICE WORD** y marca este archivo con el nombre **TRABAJO 2.**

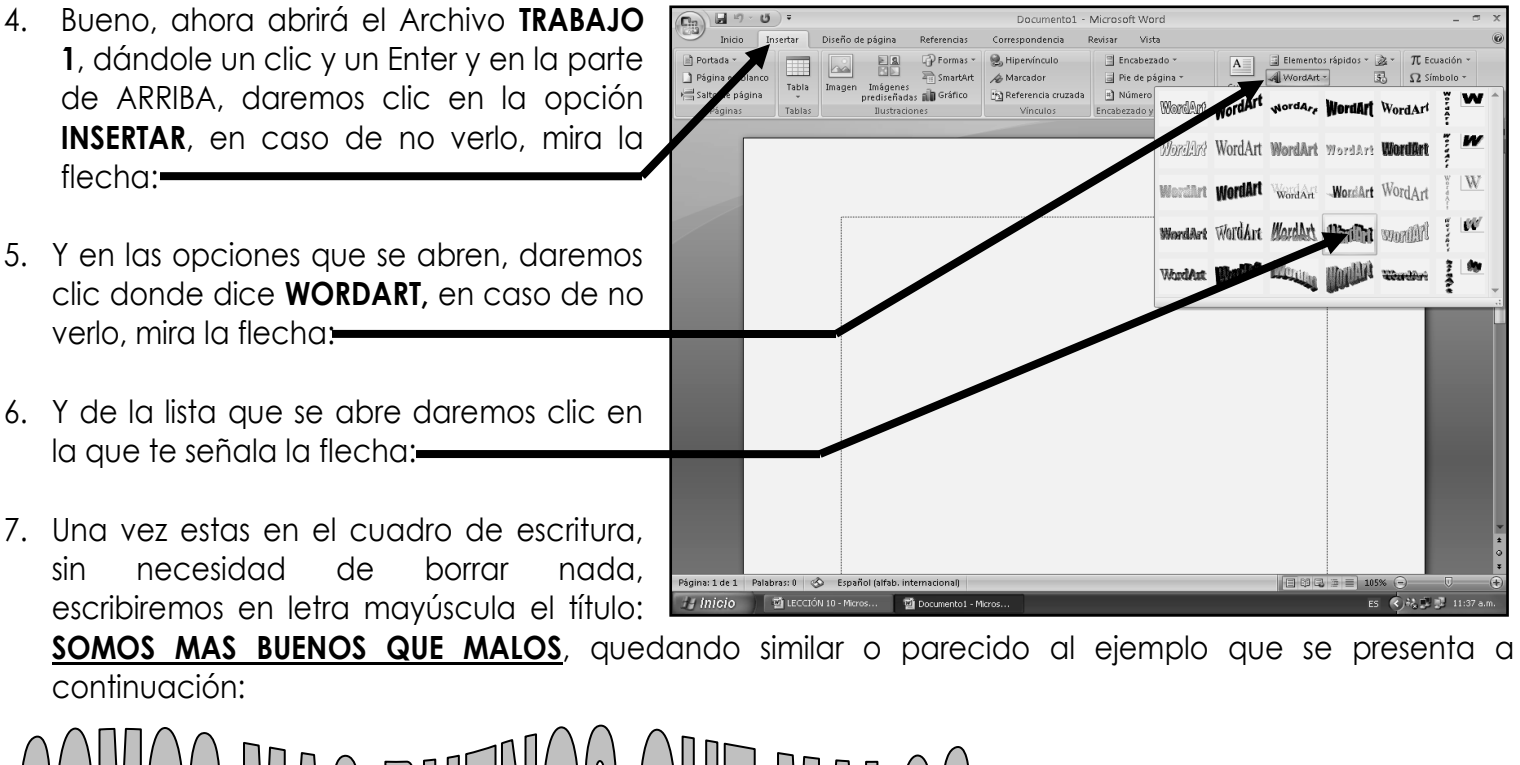

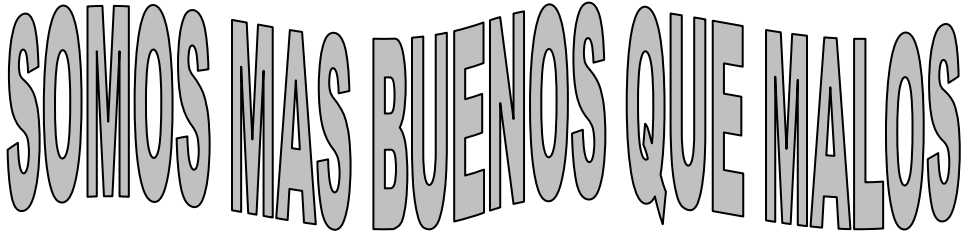

8. Y cuando lo tengas listo deberemos dar doble clic debajo del título que acabamos de escribir y cuando veas que el cursor está en la parte de abajo del título que tenemos en WORDART, podamos escribir la siguiente frase:

**Colombia, hoy necesita de grandes personas buenas como nosotros, que nos dediquemos solo a realizar y crear obras excelentes para combatir a las manchas oscuras que malos desean mostrar**

172

- 9. Cuando la hayas escrito, deberás seleccionarla con clic sostenido y colocarle tipo de letra **MONOTIPE CORSIVA**, tamaño de letra 22 y Negrita
- 10. Bueno ahora que terminaste de escribir, daremos clic en la parte superior donde dice **DISEÑO DE PÁGINA**, en caso de no verlo, mira la flecha:
- 11. Y luego daremos clic donde dice **BORDES DE PÁGINA**, en caso de no verlo, mira la flecha:
- 12. Notarás que de inmediato se abre un cuadro como se muestra en el siguiente ejemplo:
- 13. Dentro de este cuadro daremos clic donde dice **BORDE DE PÁGINA,** en caso de no verlo, mira la flecha:-
- 14. Luego en la parte de abajo daremos clic en un triangulo llamado **ARTE,** en caso de no verlo, mira la flecha
- 15. Allí encontrará, bajando con el ascensor un promedio de 165 formas diferentes de colocar un **BORDE A LA PAGINA**, ya que hay de figuras, de líneas, de color, sin color, en fin de todos los gustos y darás clic al que más te guste de los 165 existentes y luego finalmente darás clic donde dice **ACEPTAR**, quedando la hoja con un borde alrededor, similar al que se muestra en el siguiente ejemplo:
- 16. Para finalizar daremos Clic en la X para cerrar y en el cuadro que aparece daremos clic en SI, teniendo así un archivo bien DECORADO y llamativo.

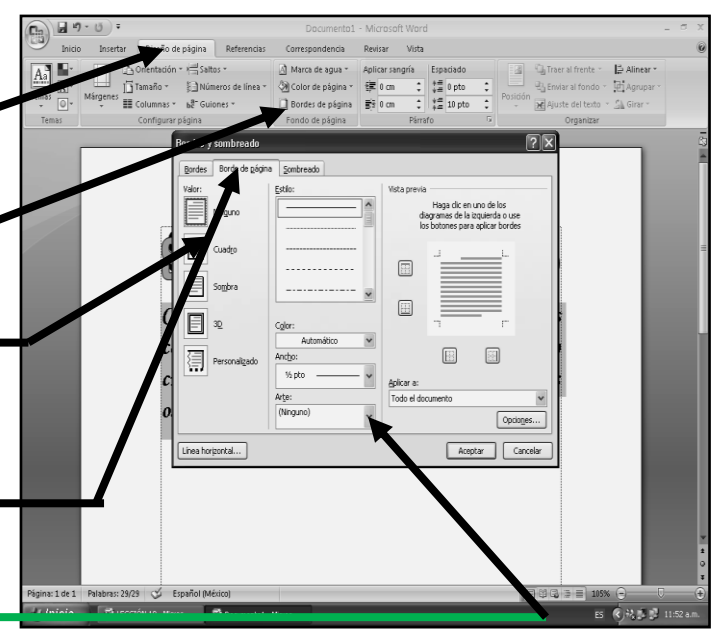

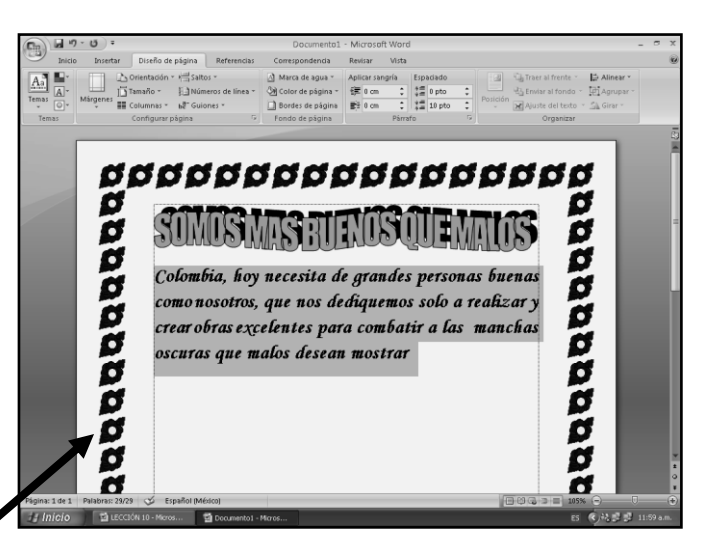

## **TRABAJO PRÁCTICO**

### **LAS DIRECCIONES DEL TEXTO.**

Nota: Estos nos permiten colocar el texto en tres direcciones, VERTICAL DERECHO, NORMAL Y VERTICAL IZQUIERDO haciendo que los textos se coloquen en diferentes formas o mejor como los necesitamos

TRABAJO DOS

- 17. Bueno, ahora abrirá el Archivo **TRABAJO 2** dándole un clic, una vez estamos en el programa de Microsoft Word 2007, deberemos dar clic en la parte superior donde dice **INSERTAR,** en caso de no verlo mira la flecha:
- 18. Ahora deberemos colocarlo, donde dice **FORMAS,** en caso de no verlo, mira la flecha:

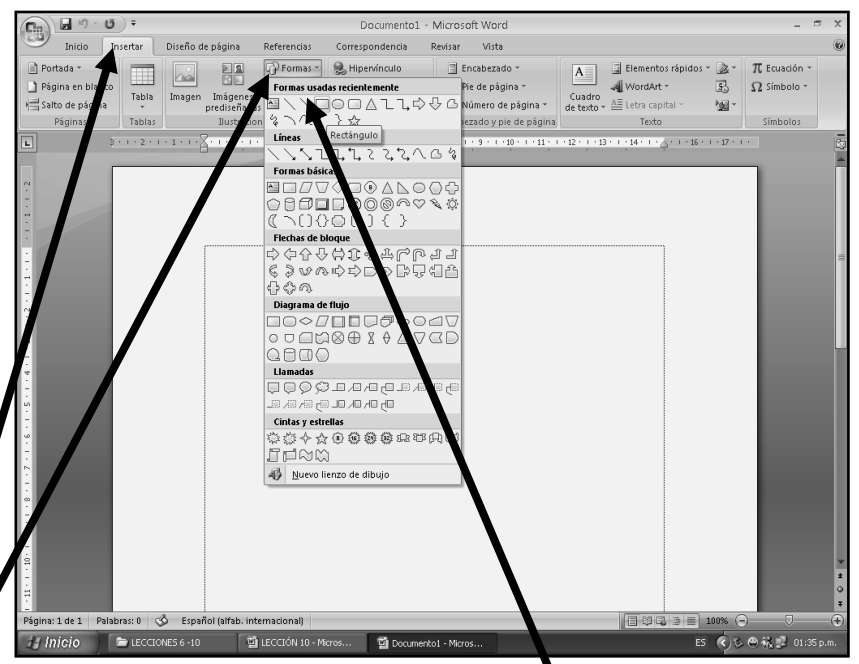

19. Y de las formas que se abren, deberemos dar clic en el rectángulo que te señala la flecha:

- 20. Una vez hemos realizado el proceso, deberemos dar clic sostenido dentro de la hoja quedando tal y como se muestra en el ejemplo:
- 21. Ahora que ya tienes un rectángulo, como se te mostró en le ejemplo anterior, deberemos entonces, repetir los pasos, desde el 17 hasta el 20 y dibujar otro nuevo rectángulo, ojala un poco más grande, quedando tal y como se muestra en el ejemplo.

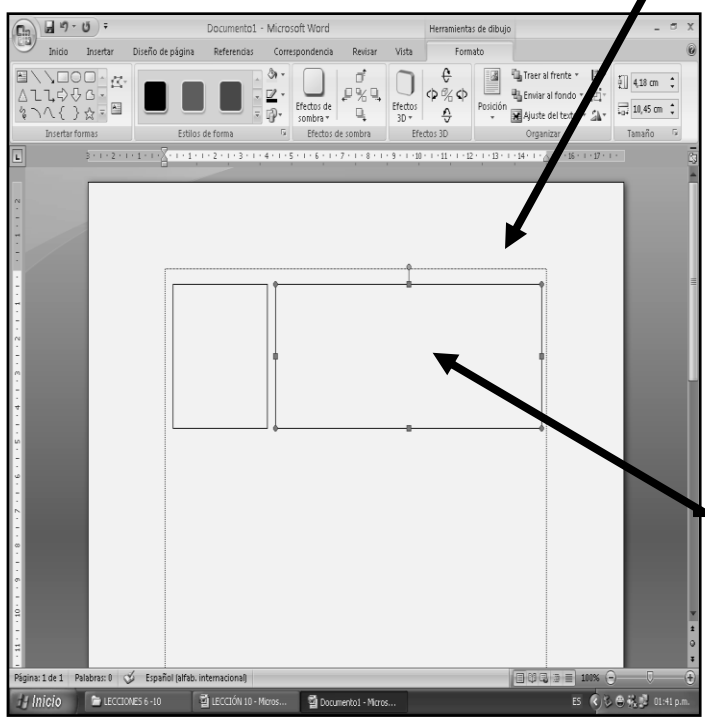

- 24. Ahora daremos 2 clic en la parte de arriba del programa donde dice **DIRECCIÓN DEL TEXTO**, en caso de no verlo, mira la flecha:
- 25. Notando de inmediato que el cursor se voltea y se ubica para poder escribir de lado, tal y como se muestra en el ejemplo:

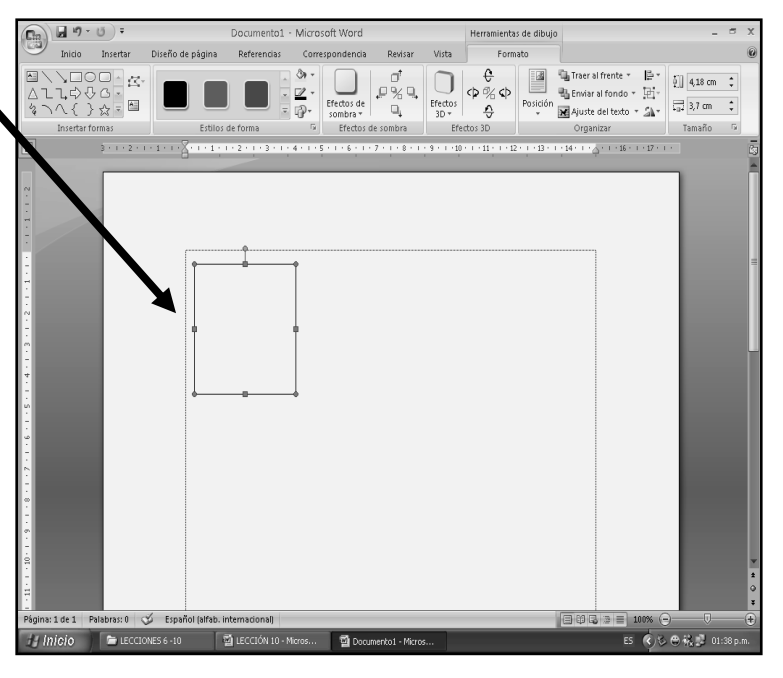

22. Si casualmente te ocurre, que no te quedan uno seguido del otro, como el ejemplo, los podrás mover con las teclas cursoras, hasta que queden exactamente como se mostro en el ejemplo anterior:

23. En el cuadro más pequeño daremos clic derecho, ojo, dentro de él, le daremos clic DERECHO y luego clic donde dice **AGREGAR TEXTO**

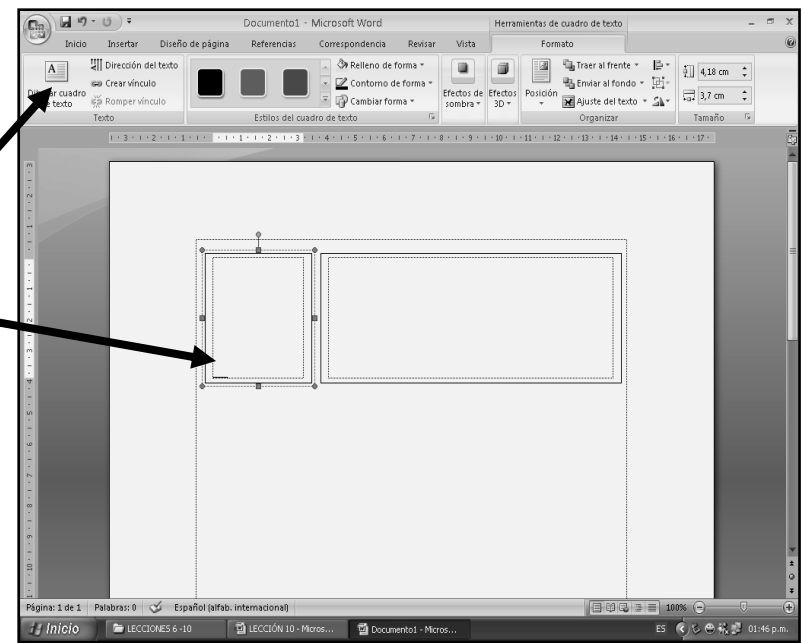

26. Ahora dentro del cuadrito pequeño escribirás la información que se te indica en este ejemplo:

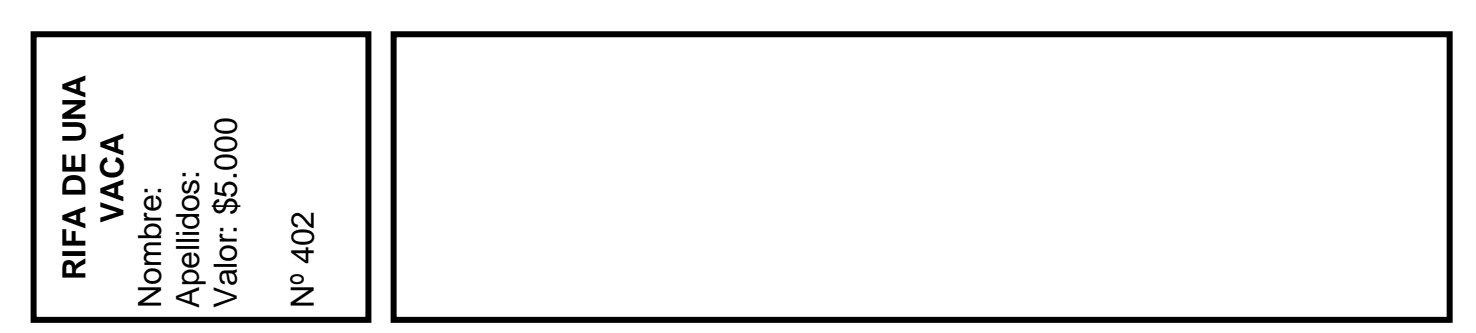

27. Ahora en el siguiente cuadro, o sea el más grande, daremos clic derecho, OJO CLIC DERECHO DENTRO DE ÉL y luego clic donde dice **AGREGAR TEXTO** y Escribiremos la siguiente información:

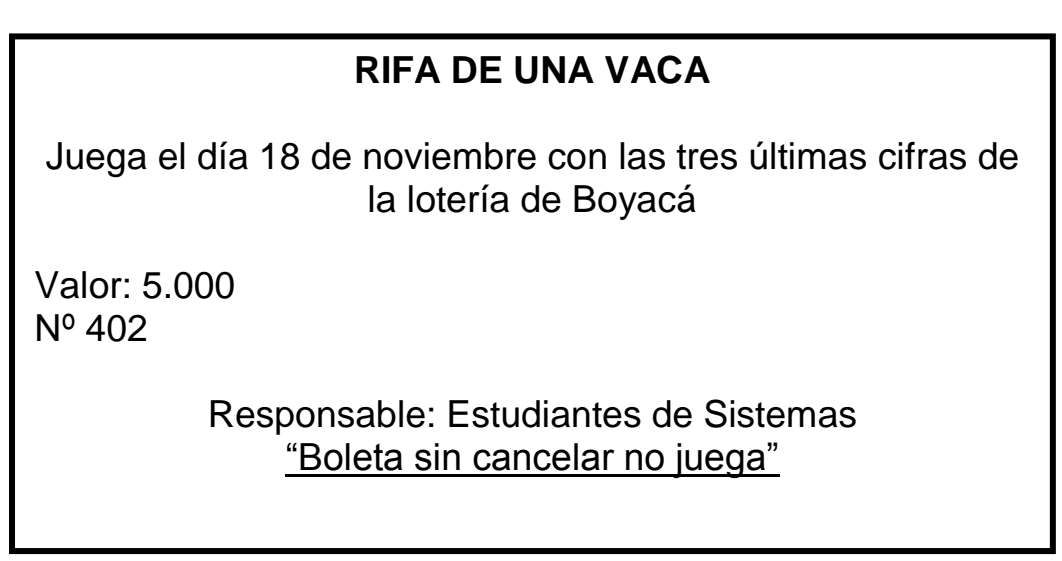

28. Quedando finalmente el trabajo de esta manera:

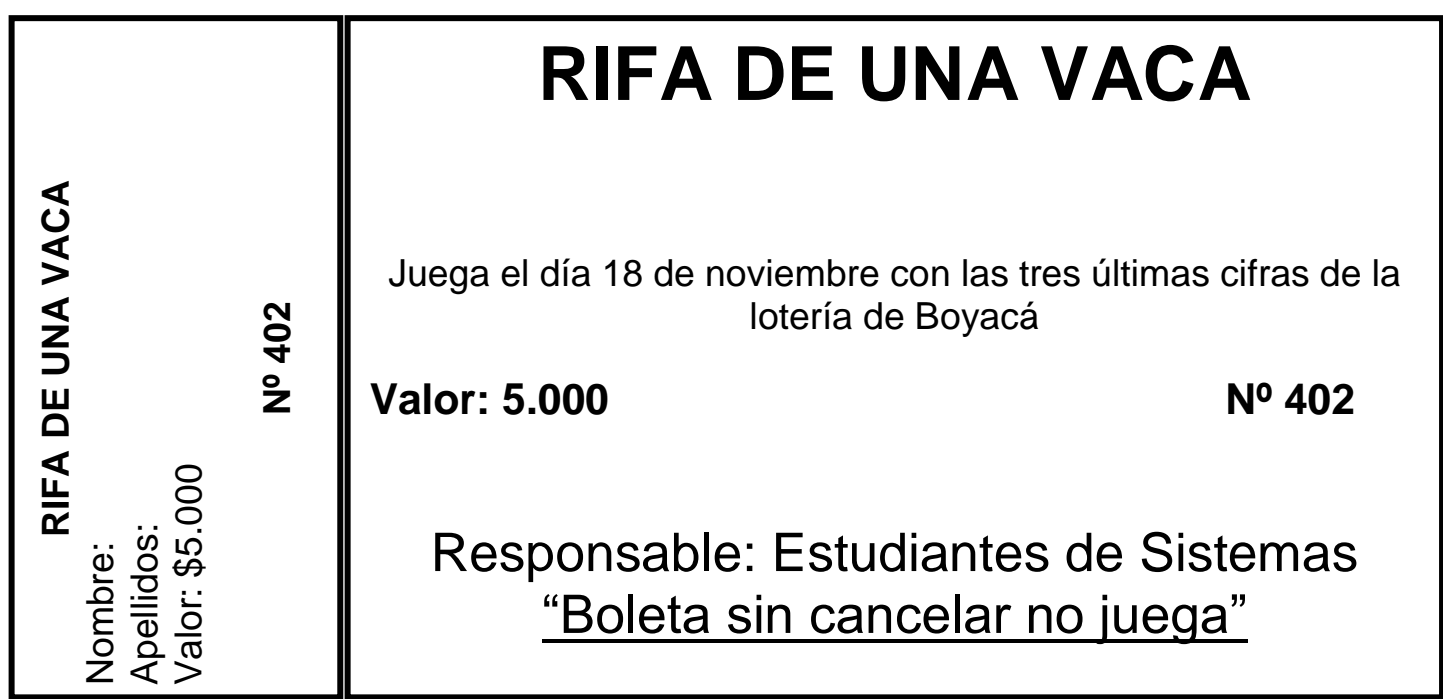

29. Para finalizar daremos Clic en la X para cerrar y en el cuadro que aparece daremos clic en SI, teniendo así un archivo para modelo de boletas u otras actividades, además cierra también la Carpeta

*A TENER EN CUENTA, LA NOTA ES POSITIVA SI AL ABRIR LA CARPETA, APARECEN LOS TRES TRABAJOS DENTRO DE ELLA, DE LO CONTRARIO DEBE SER BAJA LA NOTA, ANTERIORMENTE SE TE HABÍA CITADO* 

 $\frac{1}{10}$ ta 4: